## **ATTACHMENT E**

## **INSTRUCTIONS FOR A CHANGE OR TRANSFER OF OWNERSHIP OF AN EXISTING FACILITY IN CERS**

1. If you are the new owner of an existing facility, click the Add New Facility button.

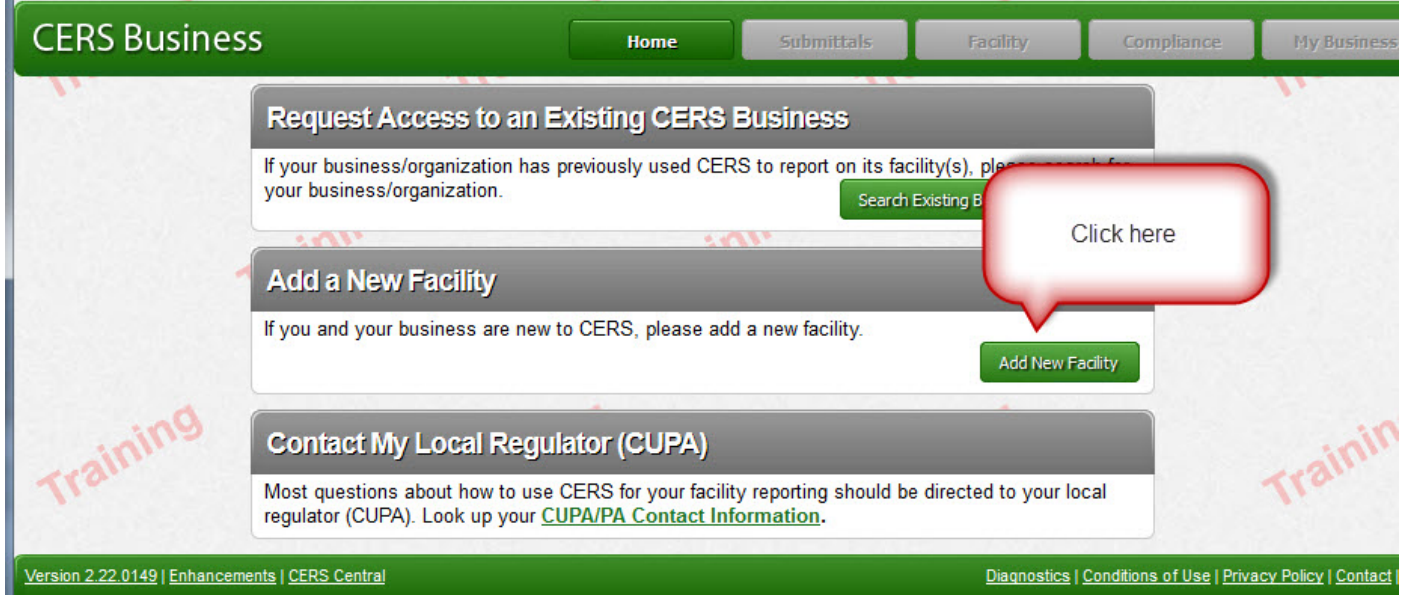

2. Type in the facility address that you are moving to.

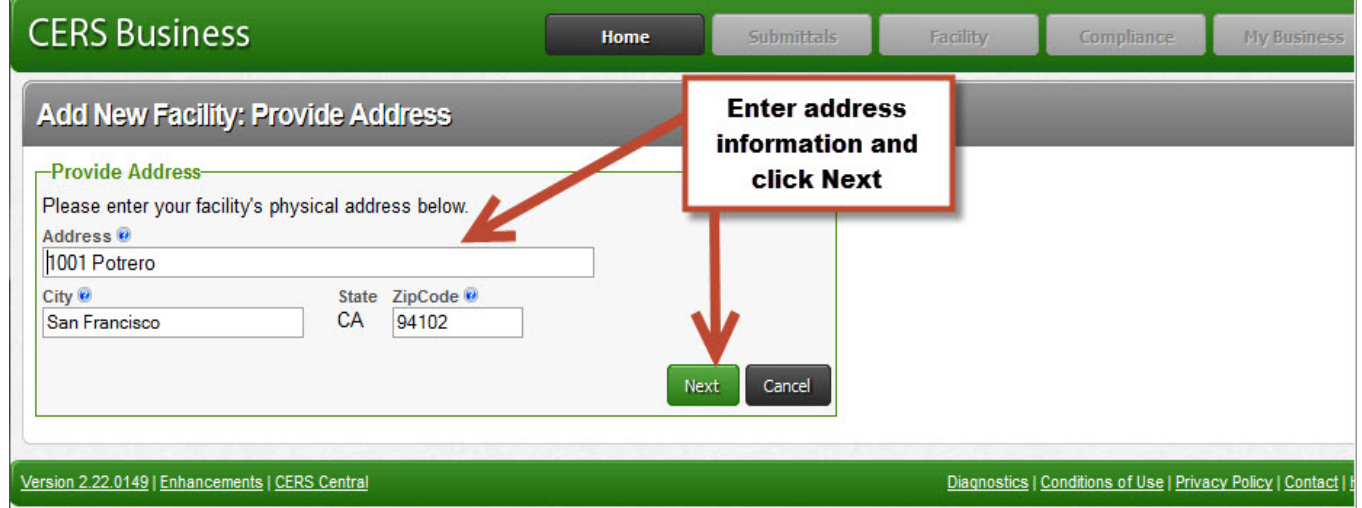

3. You may be prompted to correct/confirm your facility address if the address you entered does not meet US Postal Service addressing guidelines. In most cases the suggested address changes are probably relevant, and you are encouraged to select the "Use Suggested Address" option to assist your regulator and other with searching for your facility in the future. Otherwise, select the "Use Address as Entered" button.

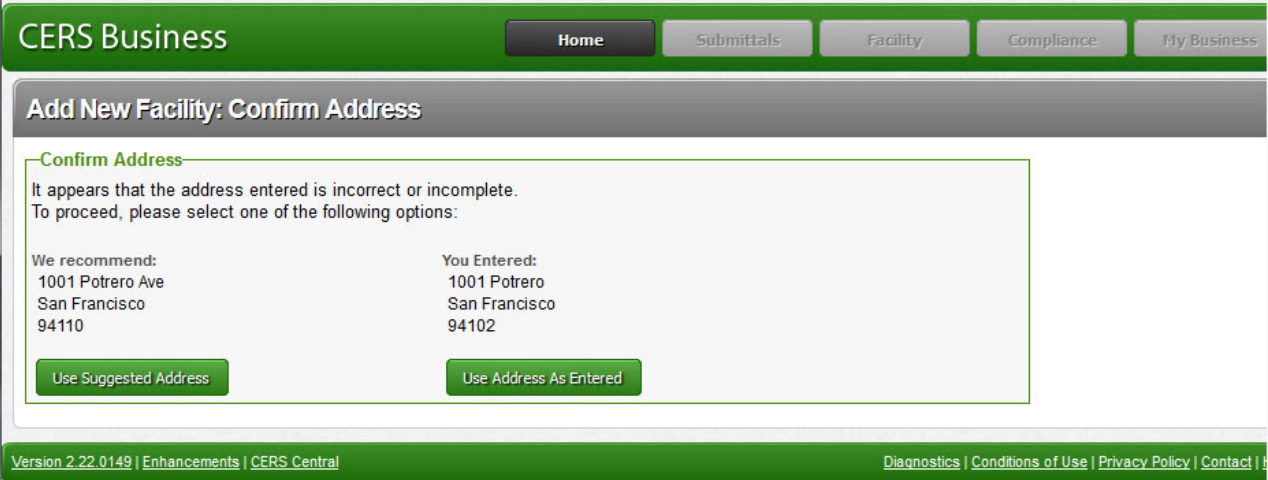

4. If there are multiple facilities/businesses that are already reported in CERS for the address you entered, a list will appear. Select any one listed and the next screen will list the CERS ID.

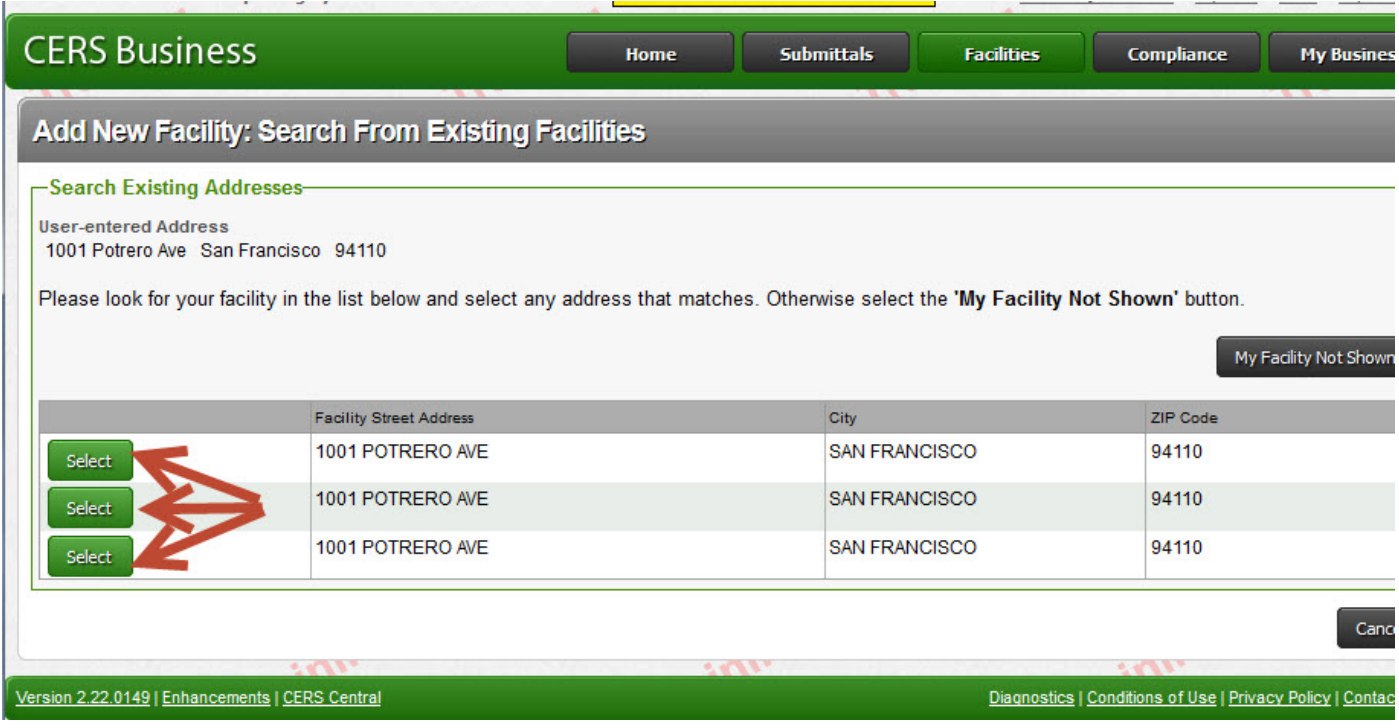

5. Select the CERS ID that matches the number provided to you on the Fee Adjustment Form.

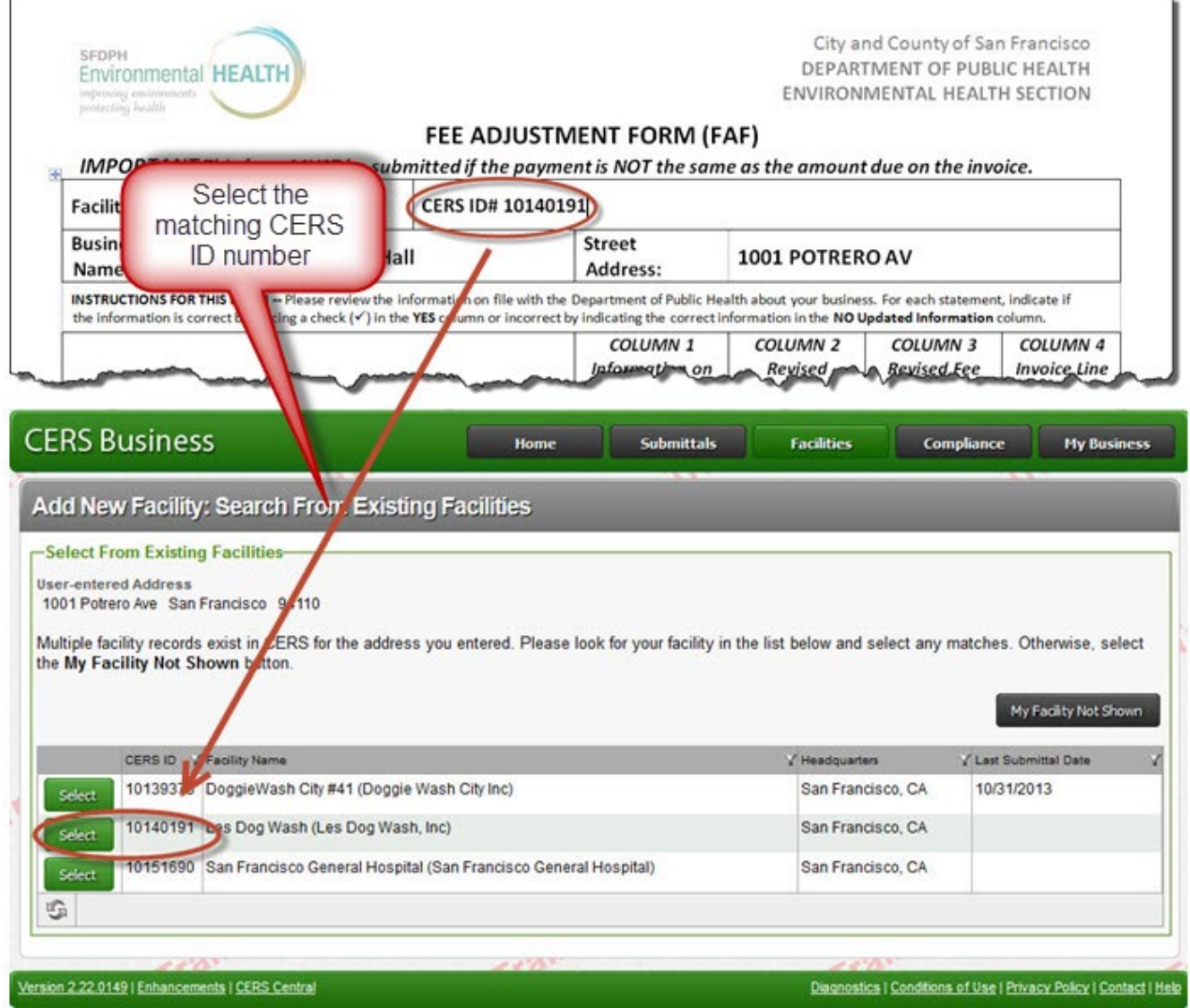

If you do not see your facility listed go to step 10 for instructions.

6. Carefully read and select one of the three options. Option #1 is appropriate if the last known owner/operator is your business. Option #2 is appropriate if you are the new owner/operator of the facility. Option #3 should rarely be used as it purposely creates a duplicate facility at the same address—contact our office at (415) 252-3902 before using this option. Depending upon the option you select, you will be shown additional screens about your business and how to request access to the facility information.

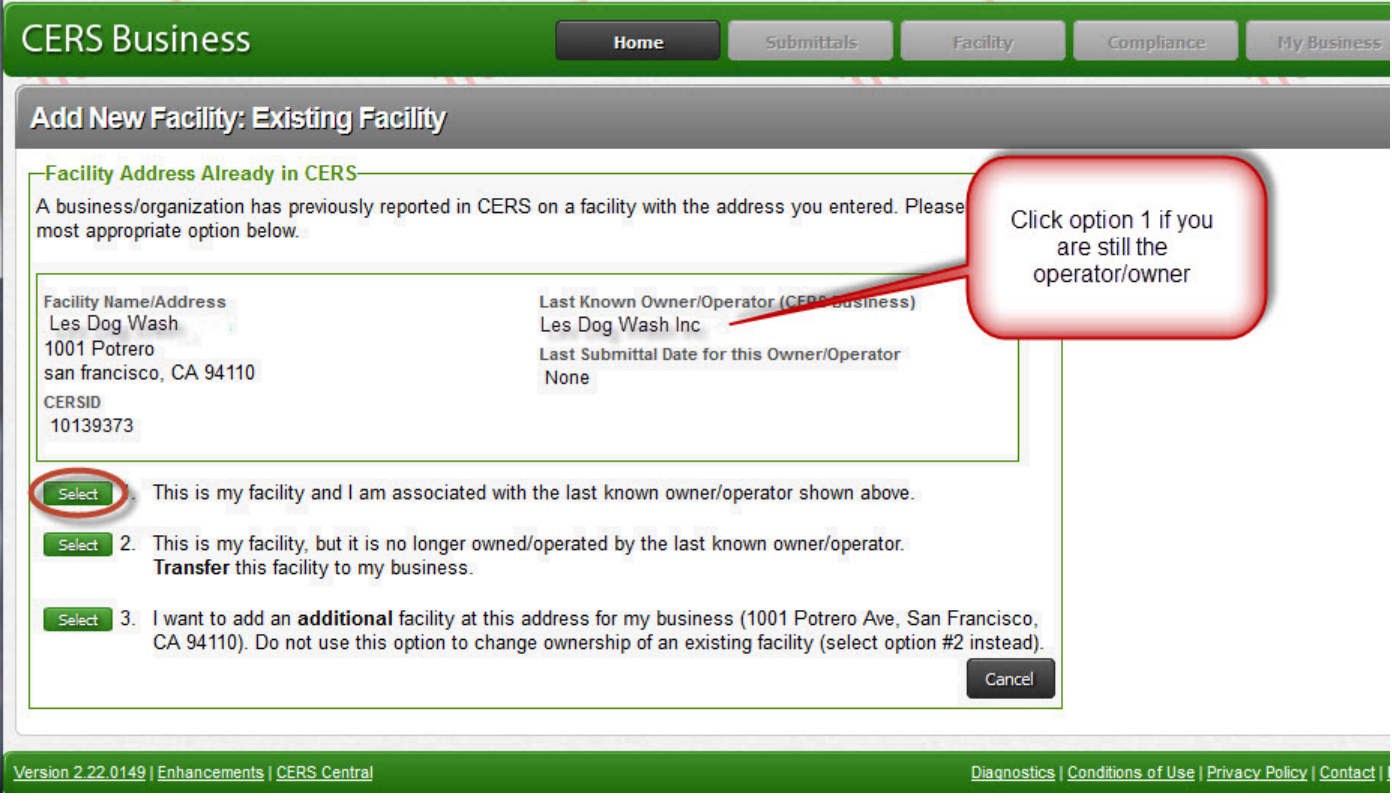

7. If you select option 1, your request for access will be forwarded for approval to either the current business owner/operator or by SF HMWP if there are no lead users for this facility. You will be notified when your access has been approved.

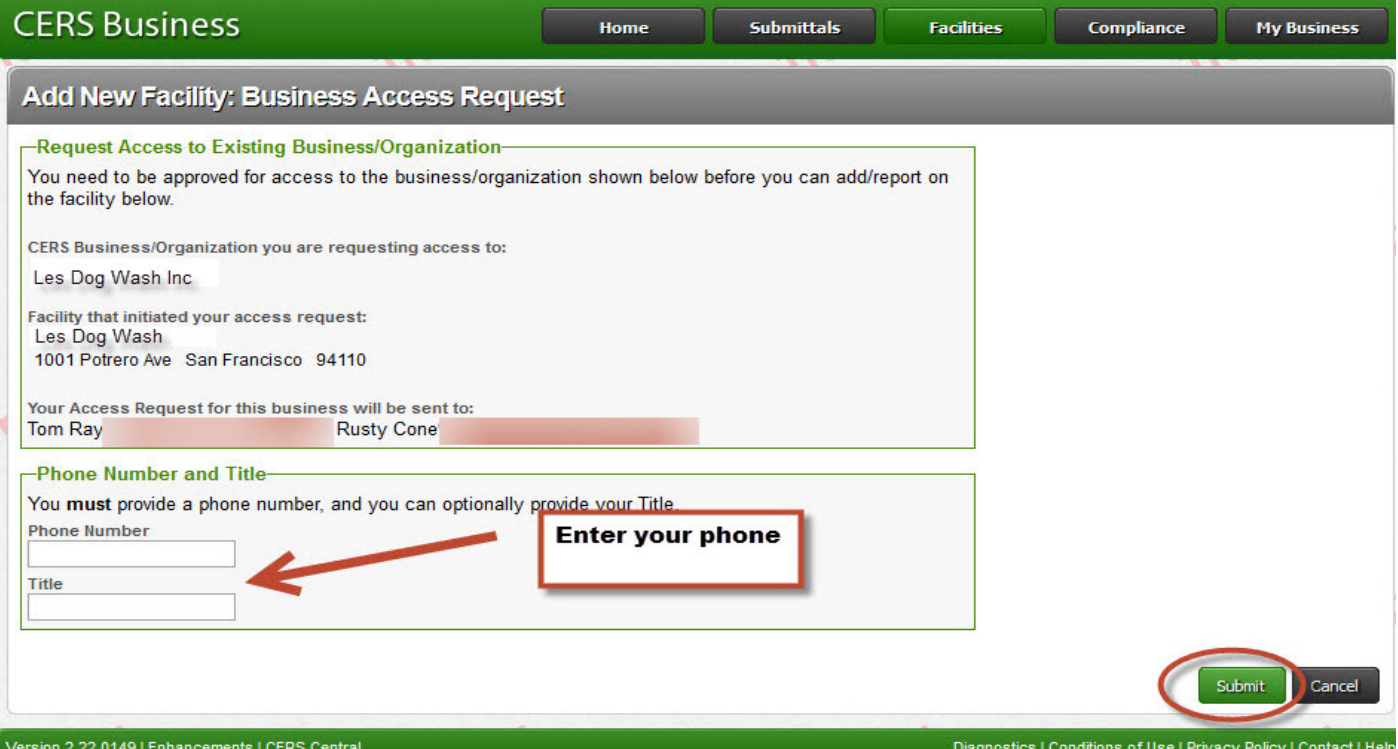

8. If you select option 2, you will need to enter the new business/organization name, facility name (if necessary) and provide the information requested in the box. You will be notified when our office has approved the facility transfer and you may begin reporting your information into CERS.

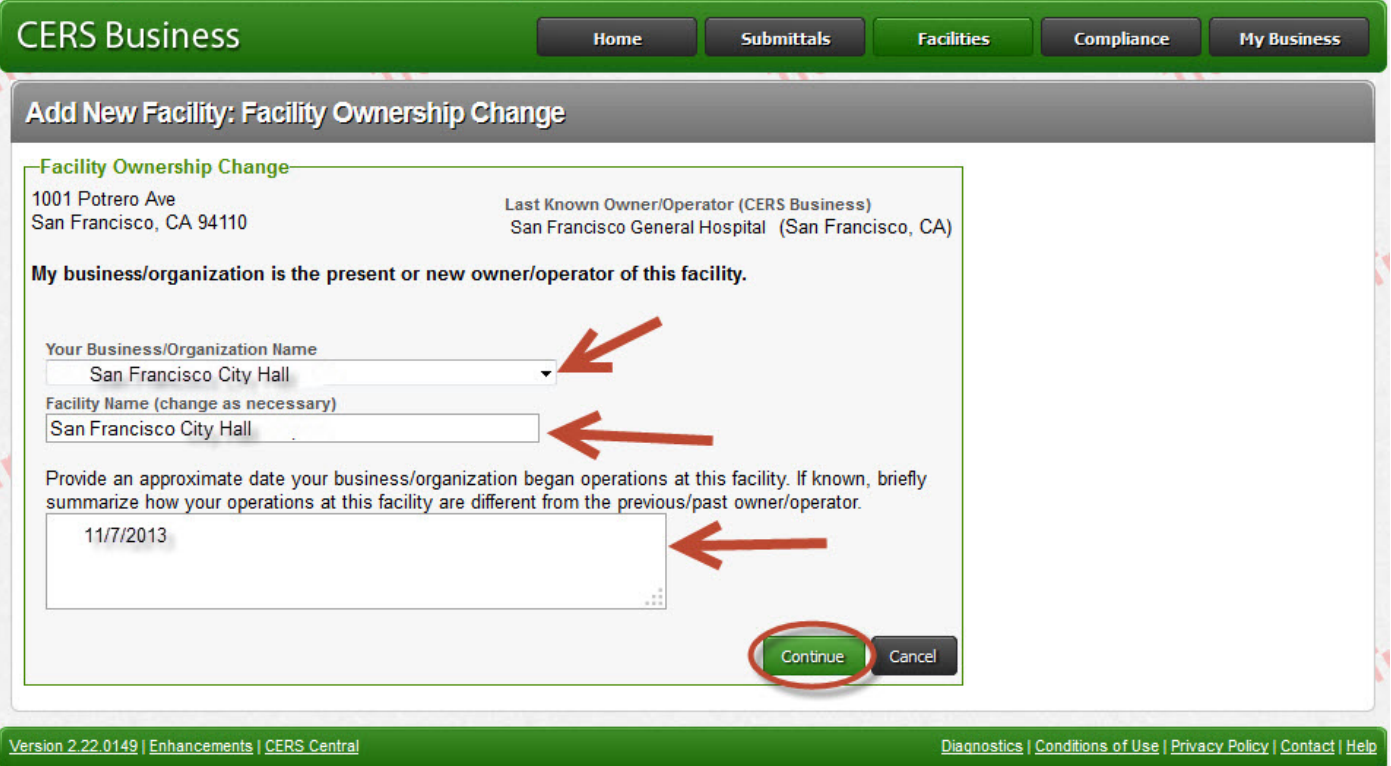

Your transfer request will be processed and you will receive notification when it has been approved.

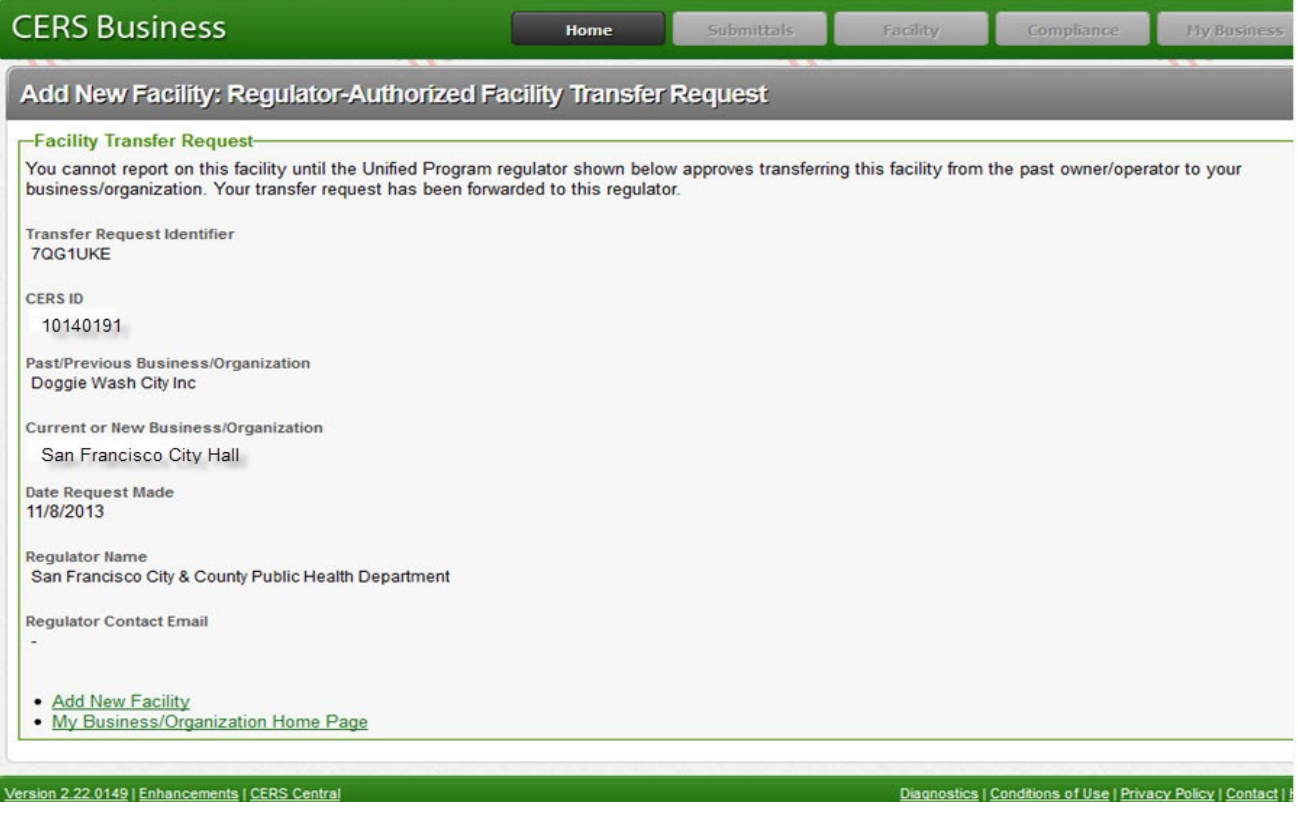

9. If you believe that you need to select option 3 or My Facility Not Shown, please contact our office at (415) 252-3900 to verify that is the correct option and that you will not be creating a duplicate CERS facility.

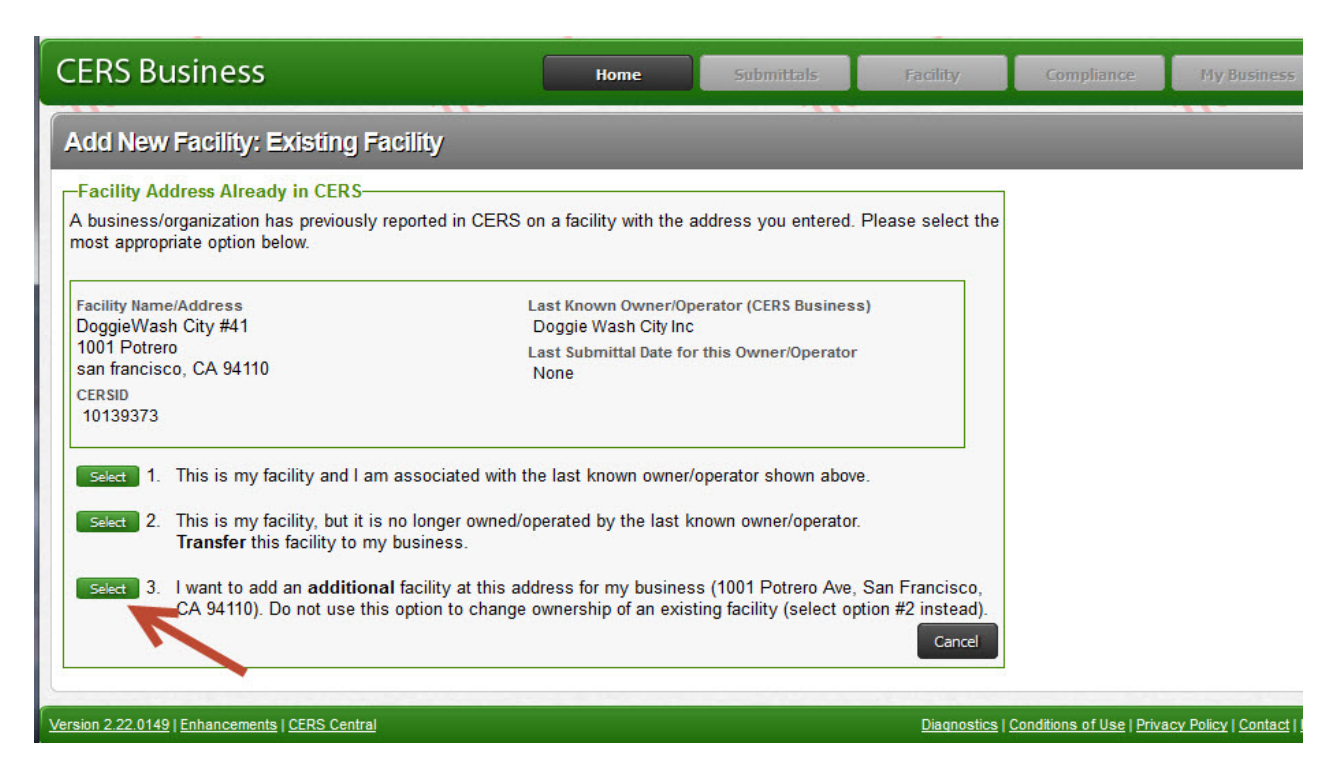

## 10. My Facility Not Shown

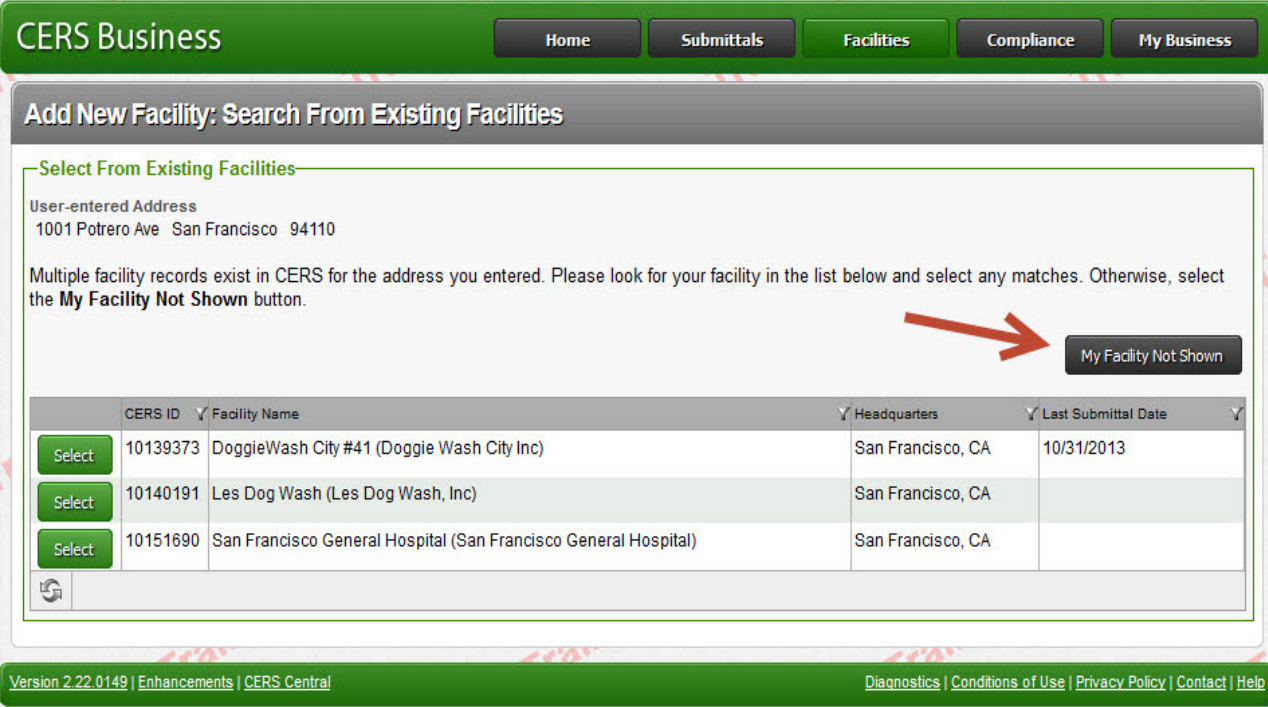

11. If our office asks you to add a new facility, enter your facility's name and click the 'Continue' button.

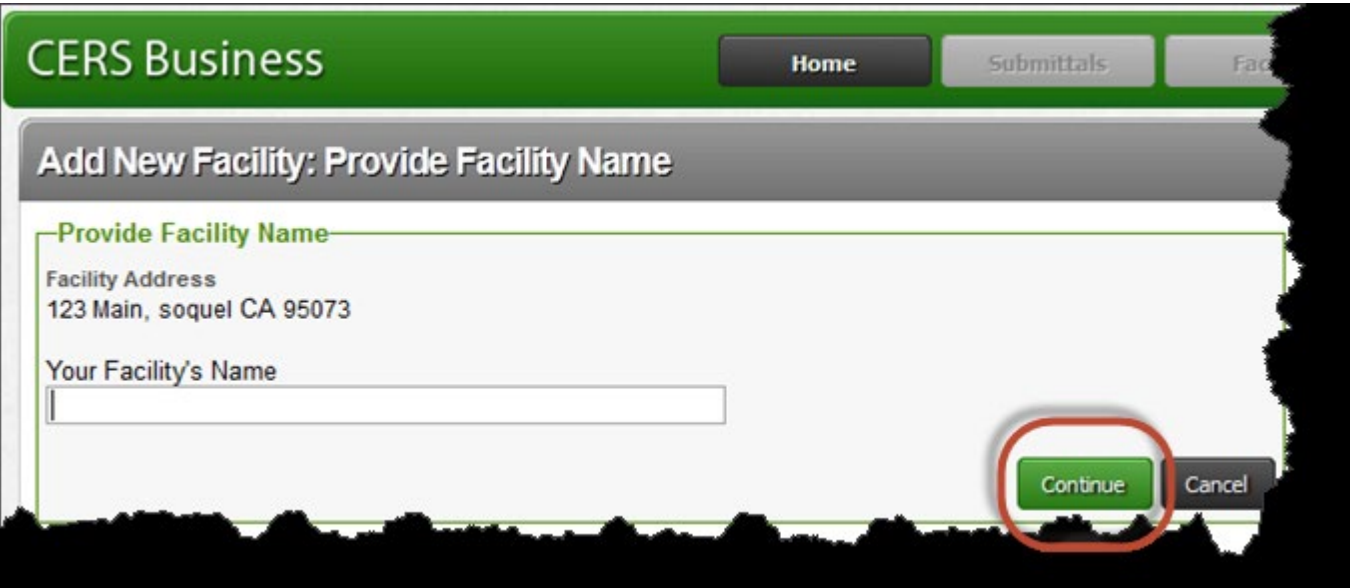

12. The next screen asks for information to create a CERS Business/Organization for your facility. If your business will only be reporting on one facility, then the default Business Name and Headquarters values shown (based upon our facility information) is sufficient. However, if your business is or will be reporting on more than one facility, you should modify the Business Name to something more general than the facility name you entered (e.g., change John's Lube and Tune #12 to John's Lube and Tune). You can later add and manage multiple facilities (and users) under your CERS Business/Organization. You must provide your business phone number so our office can contact you if we have questions, and then select the "Submit" button to proceed.

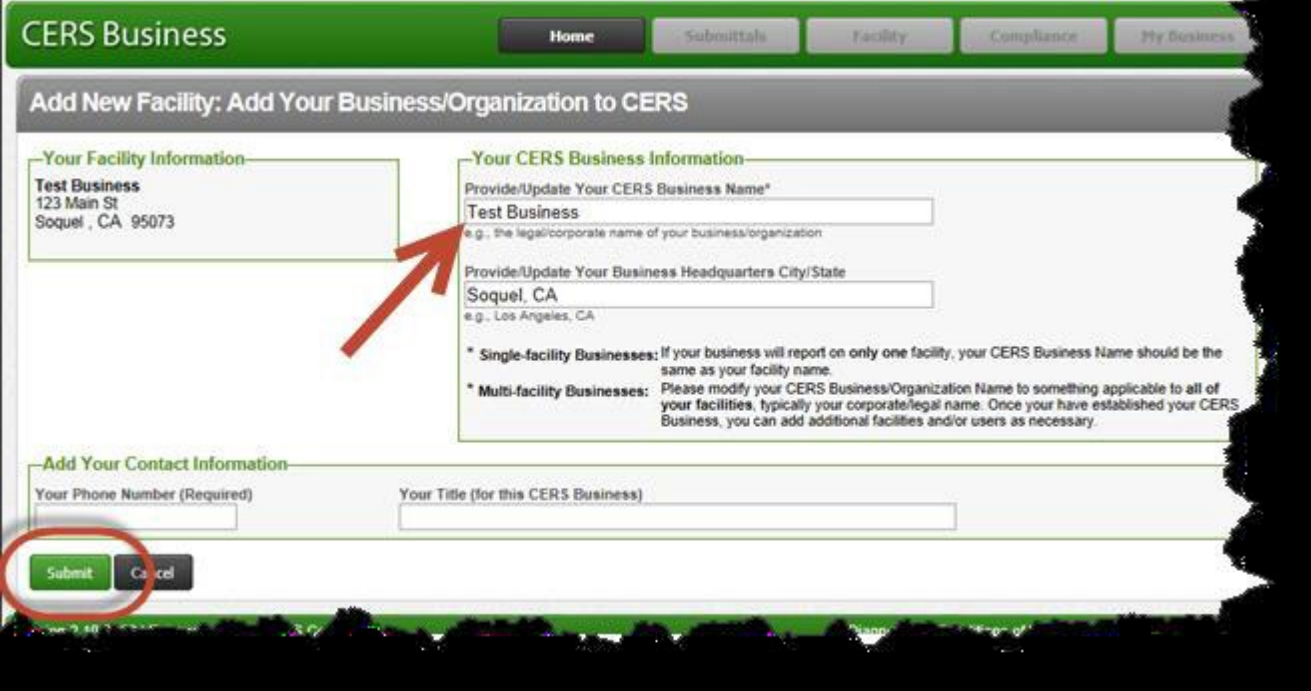

13. The next screen indicates your facility has been successfully added. Please make note of your facility's CERS ID for future reference. Select the "Continue" button to begin reporting on your facility using the Business Activities form.

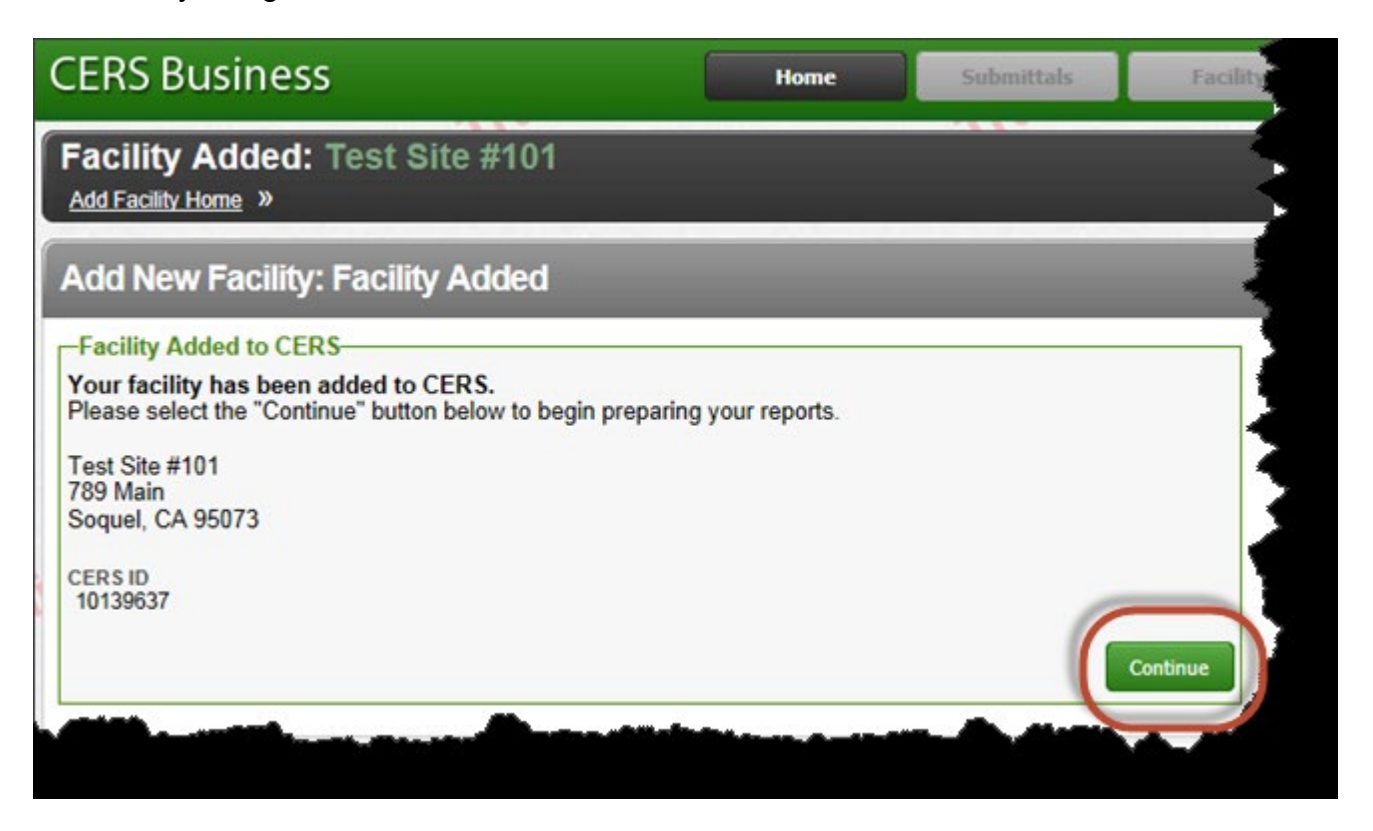